## **Morfing**

Akademia Sztuk Pięknych w Łodzi Wydział Grafiki i Malarstwa Katedra Projektowania Graficznego

Jakub Balicki 28 XI 2005r.

1) Uruchom program Cinema4D. Poleceniem File -> Open załaduj plik 'stolek.c4d.'. Zwróć uwagę na fakt, że obiekt przeznaczony do morfingu jest bryłą ściankową (edytowalną)!

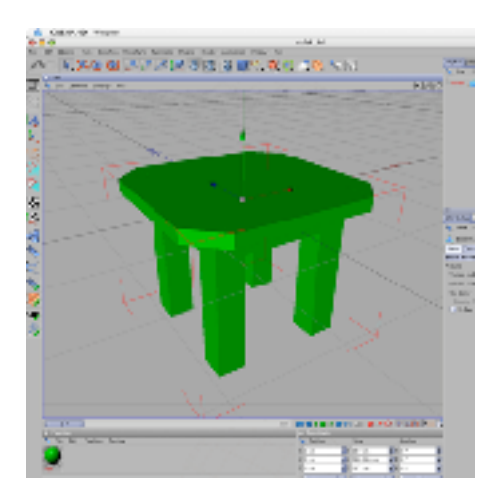

2) Zaznacz obiekt 'stolek' w palecie Objects i skopiuj go (Edit -> Copy), a następnie wklej trzykrotnie (Edit -> Paste).

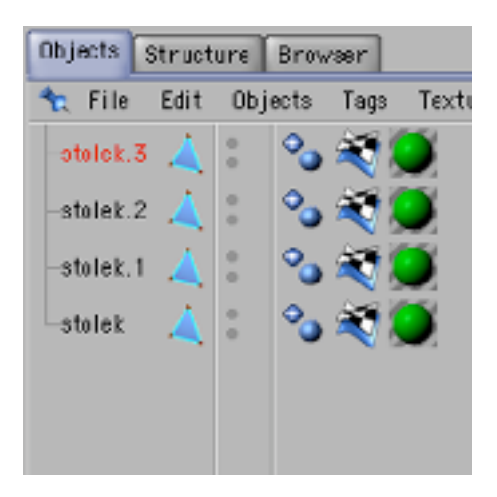

3) Zmień nazwy obiektów: stolek.3 na stolek-podstawowy stolek.1 na stolek-poza1 stolek.2 na stolek-poza2. W edycję nazwy wchodzisz klikając podwójnie na nazwie obok obiektu.

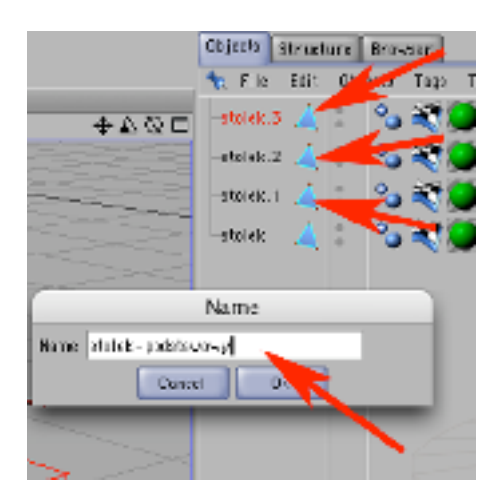

4) Zaznacz poprzez kliknięcie w palecie Objects 'stolek-poza1' i przejdź do pracy na ściankach. Następnie pracując narzędziami selekcji, przesunięcia i obrotu zmień kształt tej bryły tak by wyglądało, że mebel wierzgnął jedną z nóg.

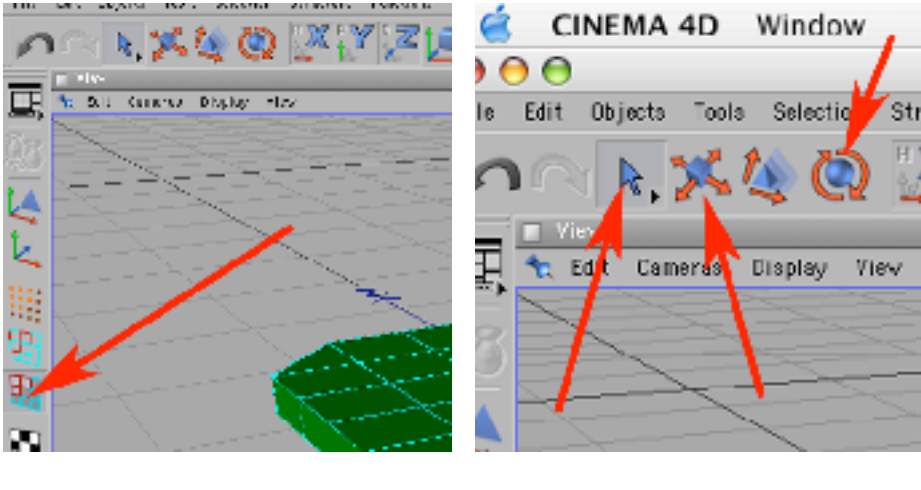

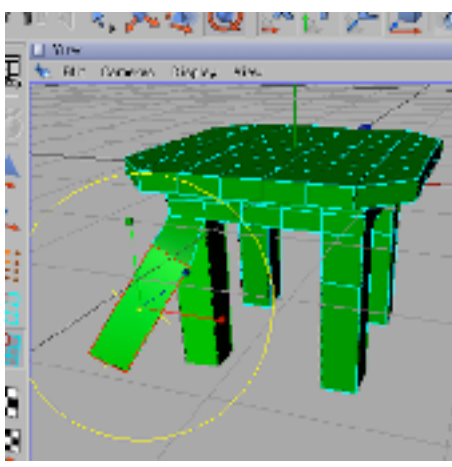

5) Zaznacz poprzez kliknięcie w palecie Objects 'stolek-poza2' i pracując na ściankach narzędziami selekcji, przesunięcia i obrotu zmień kształt tej bryły tak by wyglądało, że mebel przykucnął. Następnie wróć do pracy na całych obiektach.

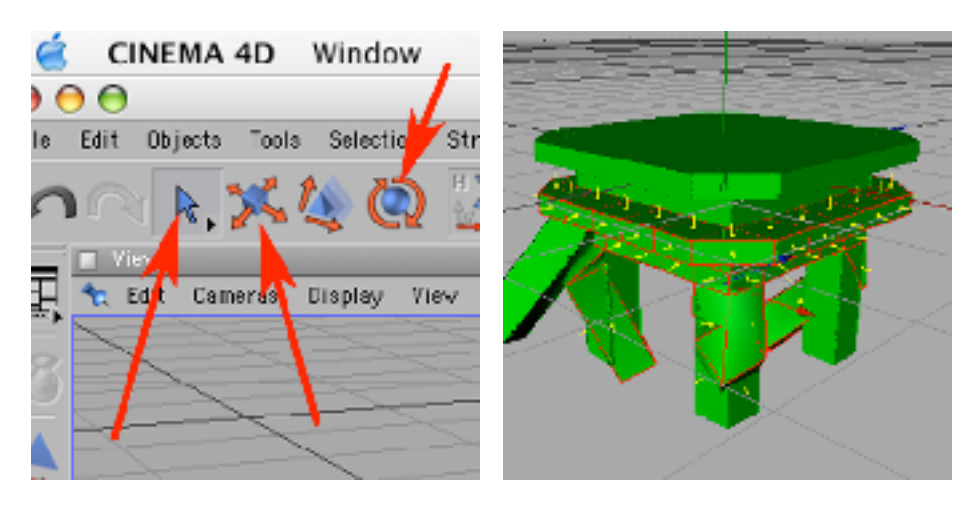

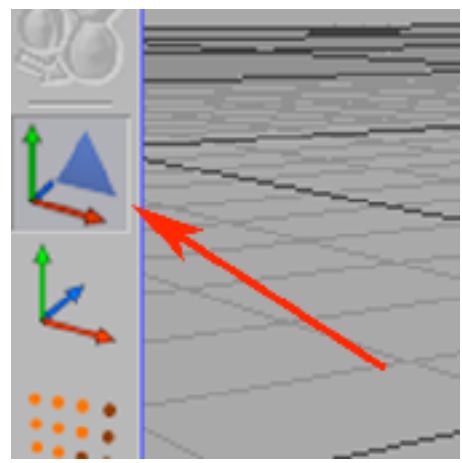

6) Klikając w kropki widoczności obiektu w edytorze i rendererze pochowaj całkowicie: stolek-podstawowy, stolek-poza1, stolek-poza2. Następnie przejdź do layoutu animacyjnego (Window -> Layout -> Animation).

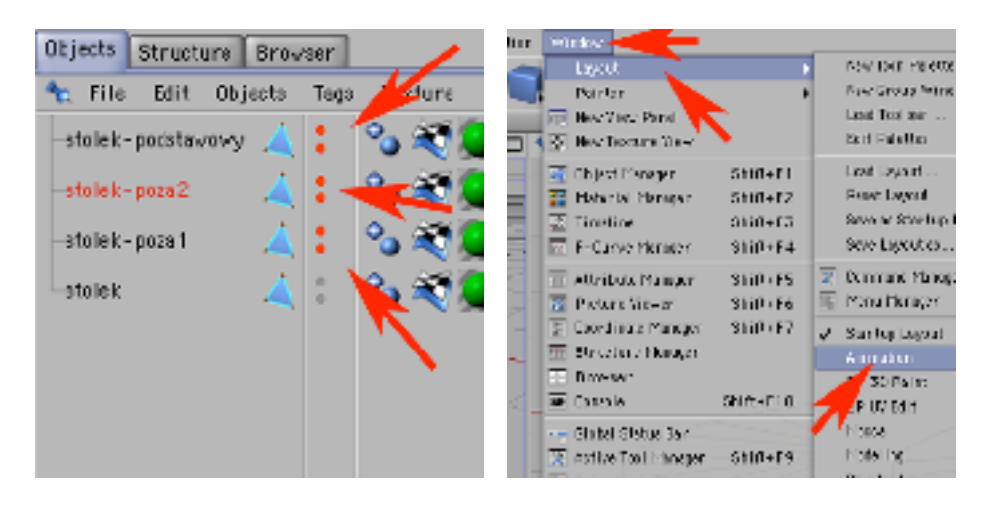

7) Na dole ekranu pojawiła się paleta Timeline, w której widać listę obiektów istniejących w kompozycji. Potrzebujesz jednak tylko jednego - obiektu 'stolek'. Przeciągnij go z palety Objects do palety Timeline.

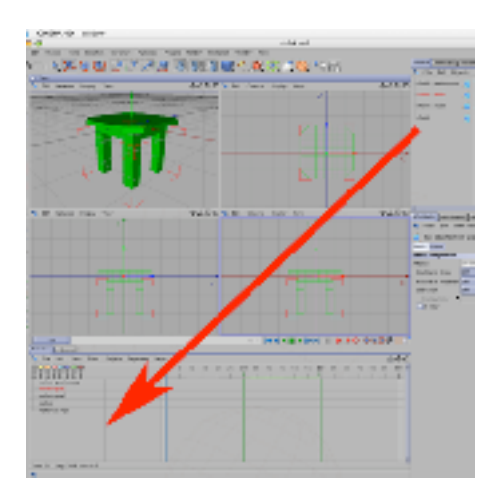

7) Kliknij w Palecie Timeline prawym klawiszem myszy na prawo od obiektu 'stolek'. Z menu kontekstowego wybierz dodanie ścieżki morfingowej (New Track -> Morph). Kliknij teraz w dowolnym miejscu ścieżki morfinku prawym klawiszem myszy i dodaj klucz (New Key). Teraz w oknie Time podaj numer klatki do której dodajesz klucz. Zrób w ten sposób 5-7 kluczy od klatki 0 do 90.

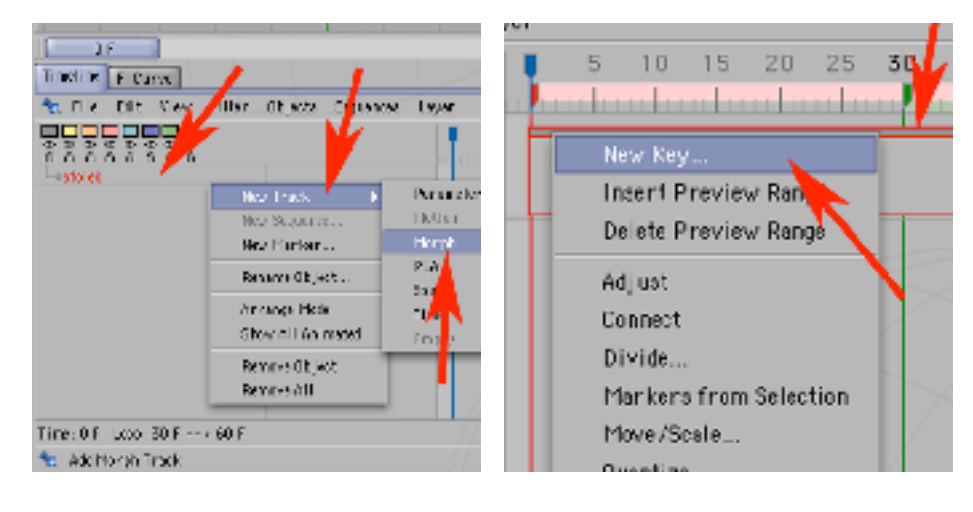

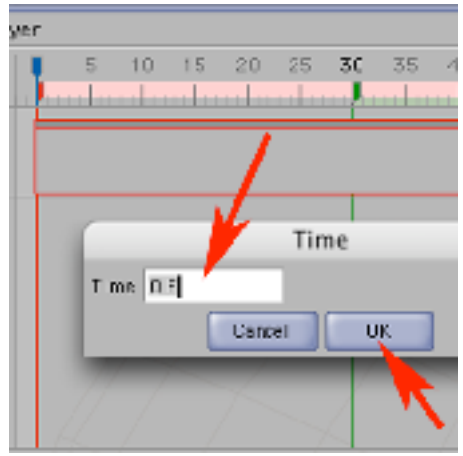

8) Zwróć uwagę, że pojawiły się klucze zaznaczone pionowymi prostokątami na linni czasu (wskazują je górne strzałki), oraz ścieżki dynamiki zmiany kształtu (dolna strzałka). Zaznacz teraz dowolny z kluczy poprzez kliknięcie w symbolizujący go prostokąt. Zwróć uwagę na opis parametrów wybranego pola w palecie Attributes. Przeciągając odpowiedni obiekt referencyjny do pola obok Morph Target określasz docelowy wygląd obiektu w danym kluczu.

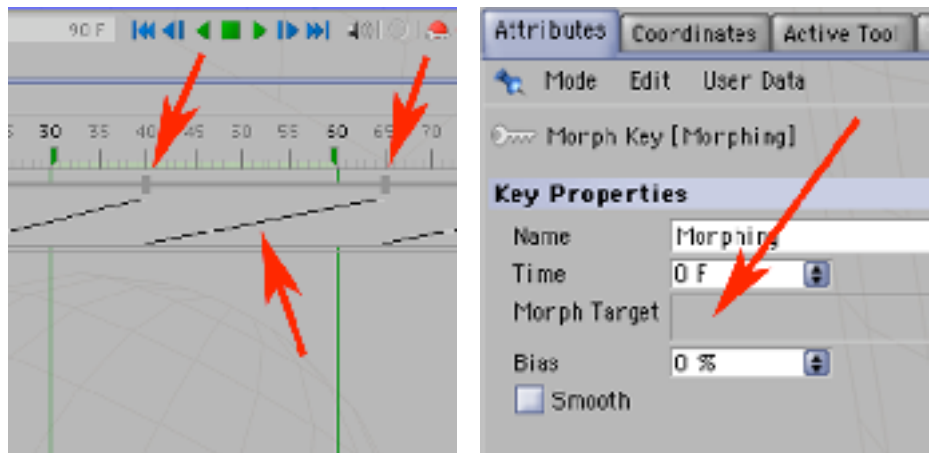

9) Przeciągnij więc jedną z upozowanych wersji stołka do tego pola.

Analogicznie postępując, zaznaczaj w Timeline kolejne klucze i przypisuj im inne stany wyglądu stołka. Kiedy przypiszesz do wszystkich kluczy jakies pozy - obejrzyj materiał przy użyciu klawisza Play.

Jak widzisz kształt obiektu płynnie zmienia się od jednej do kolejnej pozy przypisanej do poszczególnych kluczy.

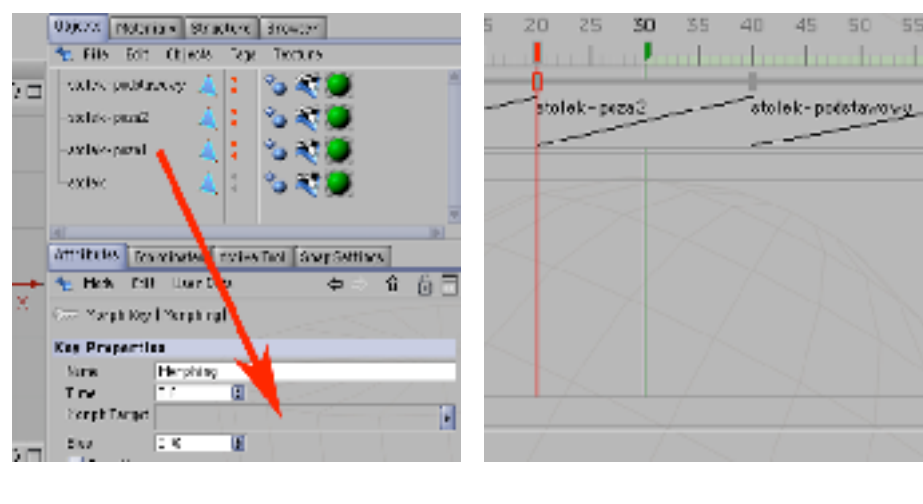

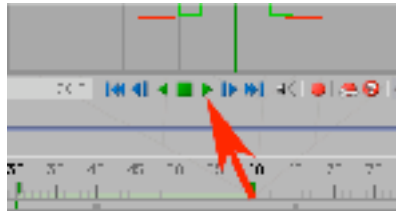

10) Zatrzymaj odtwarzanie. Teraz zaznaczaj kolejno klucze w palecie Timeline i zmieniaj wartość parametru Bias w palecie Attributes - steruje ona dynamiką następowania zmian. Następnie ponownie uruchom odtwarzanie animacji (Play). Zwróć uwagę, że linie określające dynamikę zmian kształtu obrazują graficznie wartość parametru Bias. Zatrzymaj odtwarzanie.

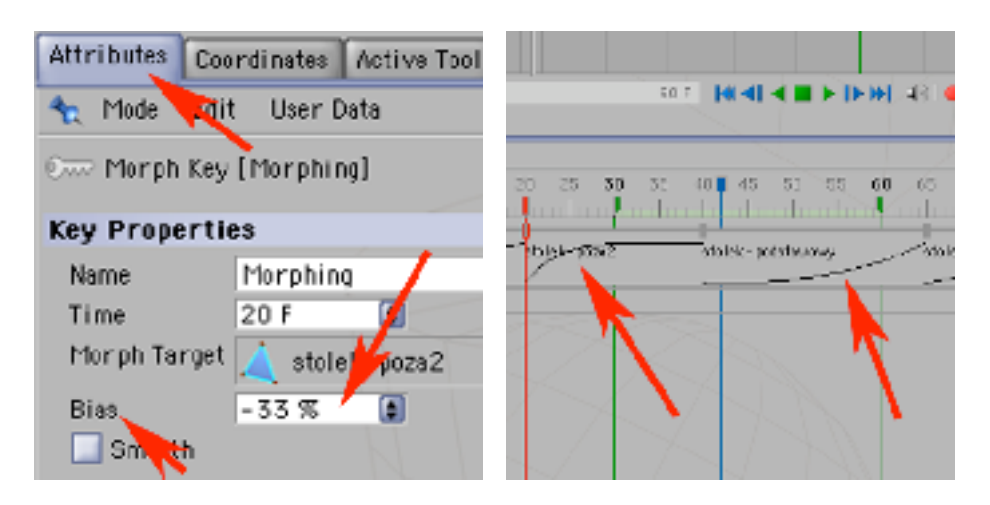

11) Zaznacz obiekt 'stolek'. Teraz przesuwaj co kilkanaście kilkadziesiąt klatek znacznik czasu, narzędziami obrotu i przesunięcia zmieniaj ułożenie stołka. Zmiany te zapamiętuj przyciskiem dodawania kluczy (czerwona kulka).

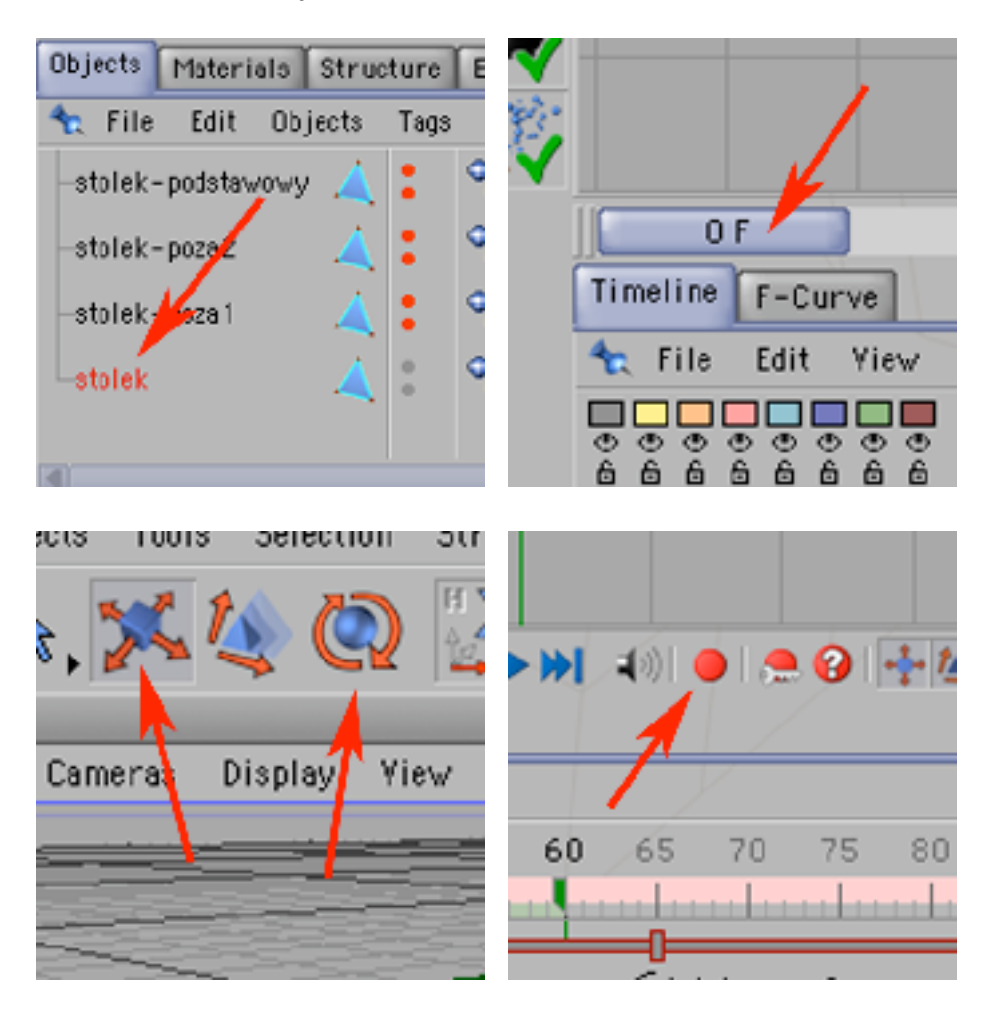

12) Następnie włącz odtwarzanie animacji. Jak widzisz bez względu na to co zrobiłeś z umiejscowieniem,... stołka - zmiany jego kształtu wciąż działają. Mechanizm morfingu można zastosować do animacji zmia kształtu, mimiki czy prostej animacji ruchu - nieuzasadniającej jeszcze budowania kośćca obiektu.

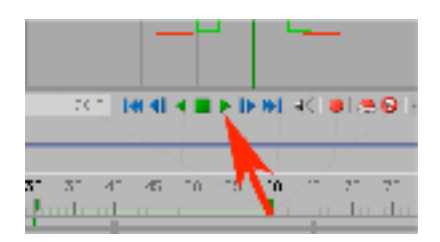